# <sup>5</sup> software<sup>46</sup>

# ARIS RISK & COMPLIANCE MANAGER INSTALLATIONSHANDBUCH

OKTOBER 2021 VERSION 10.0 - SERVICE RELEASE 16

This document applies to ARIS Risk & Compliance Manager Version 10.0 and to all subsequent releases.

Specifications contained herein are subject to change and these changes will be reported in subsequent release notes or new editions.

Copyright © 2010 - 2021 Software AG, Darmstadt, Germany and/or Software AG USA Inc., Reston, VA, USA, and/or its subsidiaries and/or its affiliates and/or their licensors.

The name Software AG and all Software AG product names are either trademarks or registered trademarks of Software AG and/or Software AG USA Inc. and/or its subsidiaries and/or its affiliates and/or their licensors. Other company and product names mentioned herein may be trademarks of their respective owners.

Detailed information on trademarks and patents owned by Software AG and/or its subsidiaries is located at https://softwareag.com/licenses.

Use of this software is subject to adherence to Software AG's licensing conditions and terms. These terms are part of the product documentation, located at

https://softwareag.com/licenses and/or in the root installation directory of the licensed product(s).

This software may include portions of third-party products. For third-party copyright notices, license terms, additional rights or restrictions, please refer to "License Texts, Copyright Notices and Disclaimers of Third Party Products". For certain specific third-party license restrictions, please refer to section E of the Legal Notices available under "License Terms and Conditions for Use of Software AG Products / Copyright and Trademark Notices of Software AG Products". These documents are part of the product documentation, located at https://softwareag.com/licenses and/or in the root installation directory of the licensed product(s).

# Inhalt

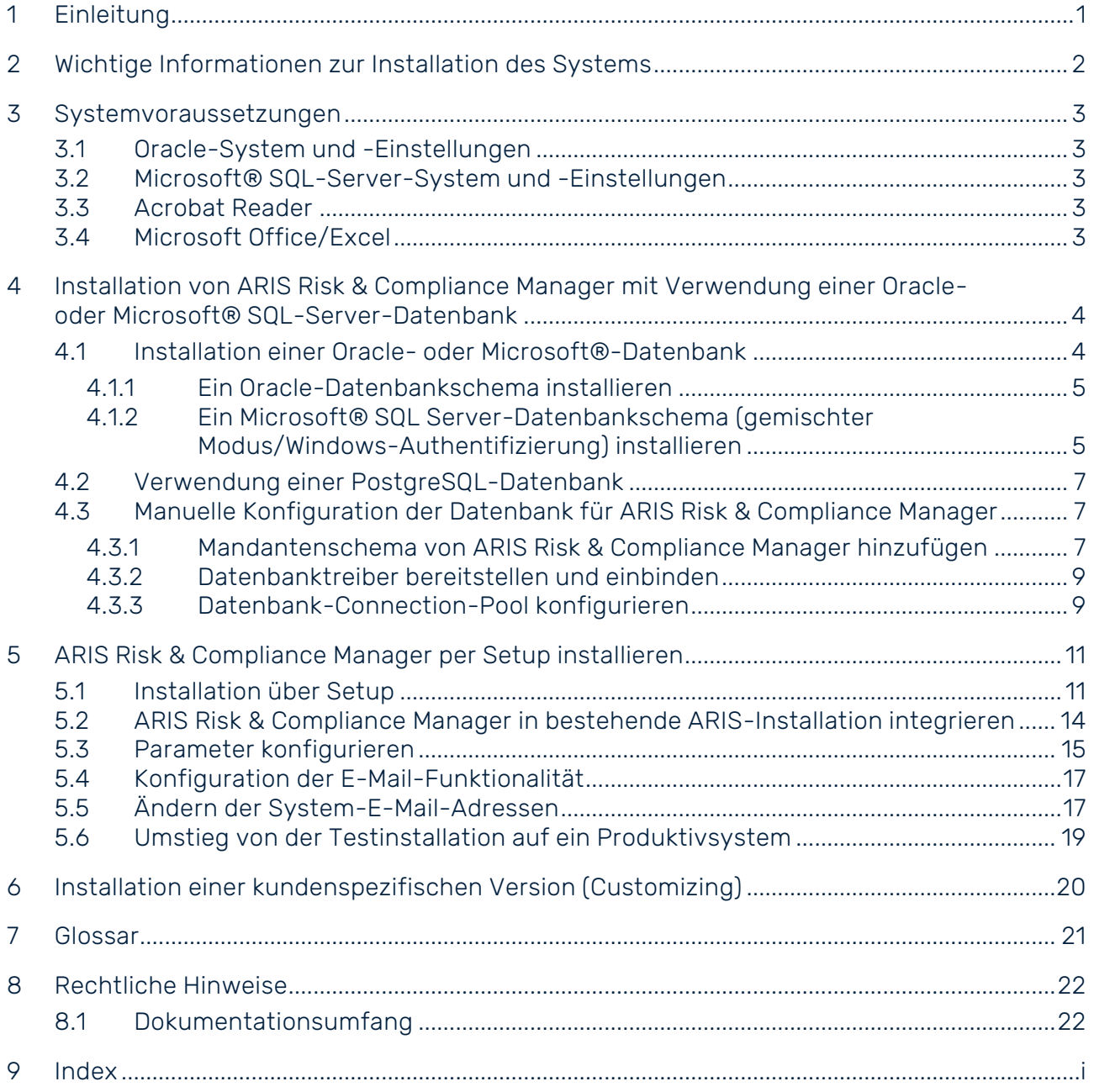

# <span id="page-3-0"></span>1 Einleitung

ARIS Risk & Compliance Manager ist eine Web-Anwendung. ARIS Risk & Compliance Manager verwendet Java-Servlets und Java-Server-Pages (JSP), die neben einer Java-Umgebung (JDK) einen Web-Container, d. h. Servlet-Container (Apache-TomEE) als Ablaufumgebung benötigen. Die Daten werden in einem relationalen Datenbanksystem gehalten und durch eine JDBC-Schnittstelle mit der Anwendung ausgetauscht. Zu Testzwecken oder für kleine Umgebungen (bis zu 50 gleichzeitige Benutzer) können Sie ARIS Risk & Compliance Manager mit der Datenbank **PostgreSQL** verwenden. Für den Produktivbetrieb benötigen Sie das Datenbanksystem **Oracle** oder **Microsoft®-SQL-Server**.

# <span id="page-4-0"></span>2 Wichtige Informationen zur Installation des Systems

Wenn Sie das System technisch und/oder fachlich ohne Service-Leistung der Software AG installieren möchten, benötigen Sie umfangreiche Kenntnisse hinsichtlich des zu installierenden Systems, der Zielthematik sowie der Zielsysteme und ihren Abhängigkeiten untereinander. Aufgrund der Vielzahl von Plattformen und sich gegenseitig beeinflussender Hardware- und Softwarekonfigurationen können nur spezifische Installationen beschrieben werden. Es ist nicht möglich, sämtliche Einstellungen und Abhängigkeiten zu dokumentieren. Um detaillierte Informationen zu erhalten, wenden Sie sich bitte an den Support der Software AG.

# <span id="page-5-0"></span>3 Systemvoraussetzungen

### <span id="page-5-1"></span>3.1 Oracle-System und -Einstellungen

Folgen Sie den Anweisungen in den Handbüchern **ARIS Server-Installation** und **ARIS-Systemvoraussetzungen**.

# <span id="page-5-2"></span>3.2 Microsoft® SQL-Server-System und -Einstellungen

Folgen Sie den Anweisungen in den Handbüchern **ARIS Server-Installation** und **ARIS-Systemvoraussetzungen**.

### <span id="page-5-3"></span>3.3 Acrobat Reader

<span id="page-5-4"></span>Für das Anzeigen von PDF-Reporten muss clientseitig Adobe Reader installiert sein.

# 3.4 Microsoft Office/Excel

Für das Anzeigen von Excel-Reporten muss clientseitig Microsoft® Excel ab Version 2003 installiert sein.

### <span id="page-6-0"></span>4 Installation von ARIS Risk & Compliance Manager mit Verwendung einer Oracle- oder Microsoft® SQL-Server-Datenbank

Verwenden Sie zum produktiven Betrieb von ARIS Risk & Compliance Manager das Standarddatenbanksystem (PostgreSQL) oder eine Oracle- oder Microsoft® SQL-Server-Datenbank. Beachten Sie, dass zum produktiven Betrieb eine neue Datenbank eingerichtet werden sollte. Verwenden Sie in Ihrem Produktivsystem keine Testdaten.

### BENÖTIGTE KOMPONENTEN

Zum Betrieb der Anwendung müssen folgende Komponenten installiert werden:

■ ARIS Risk & Compliance Manager (inklusive benötigter Applikationen wie User Management oder ARIS Dokumentablage)

Falls Oracle oder Microsoft® SQL-Server als das Standarddatenbanksystem genutzt werden soll:

- Oracle- oder Microsoft® SQL-Server-Datenbank
- Datenbankschema von ARIS Risk & Compliance Manager
- Datenbanktreiber für Oracle oder Microsoft® SQL-Server

Nachfolgend wird die Installation mit automatischem Setup beschrieben. Wenn Sie Oracle oder Microsoft® SQL Server als DBMS verwenden möchten, müssen Sie vorab die Datenbank und das Datenbankschema installieren.

# <span id="page-6-1"></span>4.1 Installation einer Oracle- oder Microsoft®-Datenbank

Installieren Sie die Oracle-Datenbank mit dem Oracle-Installationsprogramm, bzw. die Microsoft® SQL-Server-Datenbank mir den entsprechenden Installationsprogrammen. Befolgen Sie die Anweisungen des Installationsprogramms sowie die von den Herstellern mitgelieferten Dokumentation. Notieren Sie dabei die SID bzw. den Datenbanknamen der neuen Datenbank-Instanz und das Konto, d. h. den Benutzernamen und das Kennwort des Systembenutzers.

# <span id="page-7-0"></span>4.1.1 Ein Oracle-Datenbankschema installieren

Folgen Sie den Anweisungen im Handbuch **ARIS Server-Installation**, um die Oracle-Datenbank vorzubereiten. Nachdem Sie die Datenbank eingerichtet haben, verwenden Sie das entsprechende Skript erneut, um das ARIS Risk & Compliance Manager-Datenbankschema zu erstellen. Sie können einen individuellen Schema-Namen verwenden, aber er muss gegenüber den Schema-Namen anderer ARIS-Anwendungen eindeutig sein:

cip create schema for tenant.bat <arcm tenant schema>

**Beispiel für den Schema-Namen ARIS10\_ARCM\_DEFAULT**

cip\_create\_schema\_for\_tenant.bat ARIS10\_ARCM\_DEFAULT

Wenn Sie Datenbanksicherungen früherer Versionen wiederherstellen möchten, benötigen Sie auch ein Migrationsschema:

cip create schema for tenant.bat <arcm tenant schema migration> **Beispiel für den Schema-Namen ARIS10\_ARCM\_DEFAULT\_MIGRATION**

cip\_create\_schema\_for\_tenant.bat ARIS10\_ARCM\_DEFAULT\_MIGRATION

Das Datenbankschema enthält noch keine Tabelle. Diese werden beim ersten Start des ARIS Risk & Compliance Manager-Servers automatisch angelegt. Achten Sie auf Fehlermeldungen während die Skripte ablaufen.

<span id="page-7-1"></span>4.1.2 Ein Microsoft® SQL Server-Datenbankschema (gemischter Modus/Windows-Authentifizierung) installieren

Folgen Sie den Anweisungen im Handbuch **ARIS Server-Installation**, um die Microsoft® SQL Server-Datenbank mit gemischtem Modus oder Windows-Authentifizierung vorzubereiten. Nachdem Sie die Datenbank eingerichtet haben, verwenden Sie das entsprechende Skript erneut, um das ARIS Risk & Compliance Manager-Datenbankschema zu erstellen. Sie können einen individuellen Schema-Namen verwenden, aber er muss gegenüber den Schema-Namen anderer ARIS-Anwendungen eindeutig sein:

create schema for tenant.bat <arcm tenant schema>

**Beispiel für den Schema-Namen ARCM\_DEFAULT**

create\_schema\_for\_tenant.bat ARCM\_DEFAULT

Wenn Sie Datenbanksicherungen früherer Versionen wiederherstellen möchten, benötigen Sie auch ein Migrationsschema:

create schema for tenant.bat <arcm tenant schema migration>

**Beispiel für den Schema-Namen ARCM\_DEFAULT\_MIGRATION**

create\_schema\_for\_tenant.bat ARCM\_DEFAULT\_MIGRATION

Das Datenbankschema enthält noch keine Tabelle. Diese werden beim ersten Start des ARIS Risk & Compliance Manager-Servers automatisch angelegt. Achten Sie auf Fehlermeldungen während die Skripte ablaufen.

# <span id="page-9-0"></span>4.2 Verwendung einer PostgreSQL-Datenbank

Wenn Sie ARIS oder ARIS Risk & Compliance Manager mit dem Setup installieren, wird die PostgreSQL-Datenbank automatisch installiert.

### <span id="page-9-1"></span>4.3 Manuelle Konfiguration der Datenbank für ARIS Risk & Compliance Manager

In manchen Fällen kann es erforderlich sein, die Datenbankverbindung manuell zu konfigurieren, anstatt das Setup zu verwenden. Folgen Sie den Anweisungen im Handbuch **ARIS Server-Installation**, Kapitel **Datenbankverbindung**. Die folgenden Schritte sind unabhängig vom verwendeten Datenbanksystem.

### <span id="page-9-2"></span>4.3.1 Mandantenschema von ARIS Risk & Compliance Manager hinzufügen

Nachdem Sie die Datenbankverbindung gemäß den Anweisungen in den vorausgehenden Kapiteln installiert haben, können Sie das Mandantenschema von ARIS Risk & Compliance Manager hinzufügen.

### **Vorgehen**

1. Starten Sie ARIS Cloud Controller (ACC).

Um ACC unter einem Windows-Betriebssystem zu starten, klicken Sie auf **Start > Alle Programme > ARIS > Administration > ARIS Cloud Controller starten**. Falls Sie die Anmeldedaten des Agent-Benutzers geändert haben, geben Sie den Benutzernamen und/oder das Kennwort ein.

Um ACC unter einem Linux-Betriebssystem zu starten, führen Sie das Shell-Skript **acc10.sh** aus.

2. Erweitern Sie die bestehende Zuordnung des Mandanten zum externen Service des Typs **DB** mit der entsprechenden ARCM-Schemakonfiguration.

Der Parameter **com.aris.arcm.db.schema.migration** ist nur erforderlich, wenn Sie Datenbanksicherungen früherer Versionen wiederherstellen möchten und das Migrationsschema bereits erstellt ist.

3. Geben Sie Folgendes ein:

**set tenant <tenant name> data for service DB**

**com.aris.arcm.db.schema=<arcm\_tenant\_schema>**

- **com.aris.arcm.db.schema.migration=<arcm\_tenant\_migration\_schema>**
- Beispiel für Standardmandant:
- **set tenant default data for service DB**
- **com.aris.arcm.db.schema=ARIS10\_ARCM\_DEFAULT**
- **com.aris.arcm.db.schema.migration=ARIS10\_ARCM\_DEFAULT\_MIGRATION**
- Das Mandantenschema von ARIS Risk & Compliance Manager ist verfügbar.

# <span id="page-11-0"></span>4.3.2 Datenbanktreiber bereitstellen und einbinden

Stellen Sie den Datenbanktreiber für ARIS Risk & Compliance Manager bereit und binden Sie ihn ein.

**Vorgehen**

- 1. Laden Sie den passenden Datenbanktreiber aus dem Internet herunter. (Aus Lizenzierungsgründen werden keine Datenbanktreiber bereitgestellt.)
- 2. Speichern Sie ihn auf dem Server, auf dem ARIS Risk & Compliance Manager installiert ist.
- 3. Um den Datenbanktreiber einzubinden, geben Sie in ARIS Cloud Controller (ACC) den Befehl **enhance arcm\_**<s, m, or l> **with commonsClasspath local file <Path>\\<to>\\<driver JAR>** ein.

Die Datenbank steht nun für ARIS Risk & Compliance Manager zur Verfügung.

### **Beispiel für Oracle**

Angenommen, dass die jar-Datei des Treiber unter **C:/driver** gespeichert ist, so lautet der Befehl:

**enhance arcm\_m with commonsClasspath local file "C:/driver/ojdbc<version\_number>.jar"**

# <span id="page-11-1"></span>4.3.3 Datenbank-Connection-Pool konfigurieren

Die Standardkonfiguration des Connection-Pools von ARIS Risk & Compliance Manager kann für alle Datenbanksysteme geändert werden, indem spezifische Parameter zur Registrierung des externen Services vom Typ **DB** hinzugefügt werden. Um Konflikte mit Pool-Parametern anderer ARIS-Produkte zu vermeiden, wird das Präfix **com.aris.arcm.dbcp.\*** verwendet. Unterstützte Parameter:

- **com.aris.arcm.dbcp.initialSize**,
- **com.aris.arcm.dbcp.maxActive**, **com.aris.arcm.dbcp.maxWait**
- **com.aris.arcm.dbcp.maxIdle**, **com.aris.arcm.dbcp.minIdle**
- **com.aris.arcm.dbcp.removeAbandoned**
- **com.aris.arcm.dbcp.removeAbandonedTimeout**, **com.aris.arcm.dbcp.logAbandoned**

### **Vorgehen**

- 1. Starten Sie ARIS Cloud Controller (ACC).
- 2. Geben Sie Folgendes ein:

**update external service <dbserviceID> com.aris.arcm.dbcp.initialSize=<size> com.aris.arcm.dbcp.maxActive=<size>** Beispiel:

update external service db0000000001 com.aris.arcm.dbcp.initialSize=15 com.aris.arcm.dbcp.maxActive=100

Die Standardkonfiguration des Connection-Pools ist nun für ARIS Risk & Compliance Manager verfügbar.

# <span id="page-13-0"></span>5 ARIS Risk & Compliance Manager per Setup installieren

ARIS Risk & Compliance Manager unterstützt seit der Version 9.8.6 ARIS-Reporte. Einige der ARIS Risk & Compliance Manager-Reporte werden nun von ARIS Server ausgeführt. Einstellungen wie Ausgabeformat und Ausführungskontext können einfach geändert werden. Das ARIS Server-Runnable wird bei der Installation von ARIS Risk & Compliance Manager auch über das Setup installiert. Wenn Sie einen dedizierten ARIS Server verwenden, können Sie das ARIS Risk & Compliance Manager-Runnable in eine bestehende ARIS-Installation integrieren.

### <span id="page-13-1"></span>5.1 Installation über Setup

Die Installationsquellen können Sie per Download der Datei als ZIP-Datei oder als Installationsmedium beziehen. Diese Anleitung geht von einer lokalen Installation aus. Das bedeutet, dass ARIS Risk & Compliance Manager auf dem Server installiert wird, auf dem auch das Setup ausgeführt wird. Es besteht neben der lokalen Installation die Möglichkeit ARIS Risk & Compliance Manager per Remote-Installation auf einem anderen Server zu installieren. Detaillierte Informationen hierzu finden Sie im **ARIS Server Installation Guide - Windows** im Kapitel **ARIS remote installations**.

### **Vorgehen**

- 1. Liegen die Installationsquellen als ZIP-Datei vor, entpacken Sie zunächst die ZIP-Datei von ARIS Server in ein neues Verzeichnis. Geben Sie dazu das Kennwort der ZIP-Datei ein, das Ihnen von Software AG mitgeteilt wurde. Stellen Sie sicher, dass beim Entpacken die Pfadangaben berücksichtigt werden. Bei WinZip wird dies z. B. durch die Option **Pfadangaben verwenden** vorgegeben. Alternativ legen Sie das Installationsmedium von ARIS Risk & Compliance Manager in das Laufwerk.
- 2. Öffnen Sie das Verzeichnis **Setup** und starten Sie die Datei **setup.exe**.
- 3. Klicken Sie auf **Weiter**. Die Lizenzvereinbarungen werden angezeigt.
- 4. Wenn Sie die Lizenzvereinbarungen akzeptieren, aktivieren Sie **I accept the terms of the license agreement**. Der Dialog **Installation scenario** wird angezeigt.
- 5. Wählen Sie das Installationsszenario **InstallARIS Server on this active computer** und klicken Sie auf **Next**.
- 6. Wählen Sie **ARIS Risk & Compliance Manager** und klicken Sie auf **Next**.
- 7. Geben Sie das Verzeichnis ein, in das ARIS Risk & Compliance Manager installiert werden soll und klicken Sie auf **Next**.
- 8. Wenn Sie den vorgeschlagenen Pfad verwenden, brauchen Sie keine Änderung vorzunehmen.
- 9. Wenn Sie eine externe IP-Adresse für eingehende Anforderungen angeben möchten, geben Sie den Namen oder die IP-Adresse ein und klicken Sie auf **Next**.
- 10. Ändern Sie bei Bedarf die Anmeldedaten des Agent-Benutzers und klicken Sie auf **Next**.
- 11. Ändern Sie bei Bedarf die HTTP- und HTTPS-Ports und klicken Sie auf **Next**.
- 12. Wählen Sie die Installationsgröße aus, um den zugewiesenen Speicher für ARIS Risk & Compliance Manager zu bestimmen: **Demo scenario =** 1GB, **Medium =** 4GB, **Large =** 8GB.
- 13. Wählen Sie eine Lizenzdatei, die automatisch vom Setup verwendet wird. Alternativ können Sie nach Abschluss des Installationsvorgangs eine Lizenzdatei im User Management wählen.
- 14. Klicken Sie auf **Weiter**. Der Dialog **Datenbanksystem wählen** wird angezeigt.
- 15. Wählen Sie die gewünschte Datenbank: **Standard-Datenbanksystem** für eine PostgreSQL-Datenbank. Für Oracle oder Microsoft® SQL Server ist zusätzlich ein passender Datenbanktreiber bereitzustellen, der während des Setups installiert wird. Der Treiber kann bei Oracle/Microsoft heruntergeladen werden.
- 16. Haben Sie Oracle oder Microsoft® SQL (Seite [5\)](#page-7-0) gewählt, führen Sie zusätzlich die folgenden Schritte aus.
	- a. Tragen Sie den Namen des Datenbankservers ein.
	- b. Tragen Sie die Portnummer des Datenbankservers ein.
	- c. Geben Sie den Service-Namen der Datenbank ein (Oracle-SID) bzw. den Datenbanknamen der Datenbankinstanz (Microsoft® SQL Server).
	- d. Tragen Sie den Namen und das Kennwort des Benutzers der Datenbank ein.
- 17. Klicken Sie auf **Weiter**.
- 18. Geben Sie die SMTP-Mailverarbeitungsparameter eines bestehenden Kontos ein, damit ARIS Risk & Compliance Manager Benachrichtigungen versenden kann, oder konfigurieren Sie die SMTP-E-Mail-Verarbeitung später.

Einige Parameter können auch über das User Management dieses Servers verwaltet werden. Detaillierte Informationen hierzu finden Sie in der Online-Hilfe von <admin>.

- 19. Geben Sie die standardmäßige **Server-Task-Absenderadresse** für ARIS Risk & Compliance Manager an, die als E-Mail-Adresse des Absenders für durch zeitgesteuerte Server-Tasks ausgelöste Nachrichten verwendet wird.
- 20. Optional können Sie das Senden von Whistleblower-Tipps aktivieren. In diesem Fall müssen Sie eine E-Mail-Adresse für den Empfänger und den Absender von Whistleblower-Tipps angeben. Sie können beide Adressen zu einem späteren Zeitpunkt in der Systemkonfiguration von ARIS Risk & Compliance Manager ändern.
- 21. Aktivieren Sie **Use TLS/SSL encryption**, um ein Ausspähen des Kennworts zu verhindern.
- 22. Nur wenn Ihr Mail-Server SMTP-Authentifizierung verlangt: Wählen Sie die Option **SMTP authentication** und geben Sie die Anmeldedaten des Benutzers ein. Wenn Sie diese Parameter eingeben, ohne dass Ihr Mail-Server eine SMTP-Authentifizierung verlangt, wird die Verbindung abgelehnt.
- 23. Wenn Sie vorhaben, einen Proxy-Server zu verwenden, geben Sie alle Proxy-Verarbeitungsparameter ein. Sie können diese auch später über das User Management des Servers eingeben. Siehe dazu die Online-Hilfe zum User Management.
- 24. Konfigurieren Sie die Startoption:

Wählen Sie **Start automatically**, wenn Sie möchten, dass der Server bei jedem Neustart Ihres Betriebssystems gestartet wird.

Wählen Sie **Start manually**, wenn Sie den Server auf dem aktiven Computer manuell starten/stoppen möchten.

- 25. Wenn Sie ARIS Risk & Compliance Manager individuell anpassen möchten, wählen Sie **Import now** und geben Sie ihre Customizing-Datei an.
- 26. Aktivieren Sie ggf. das Event-Enabling. Detaillierte Informationen zur Konfiguration und Anpassung von Event-Enabling finden Sie im **ARIS Risk & Compliance Manager - Administrationshandbuch** im Kapitel **Konfiguration des Event-Enabling in ARIS Risk & Compliance Manager** und im **ARIS Risk & Compliance Manager - Customizing-Handbuch** im Kapitel **Event-Enabling anpassen und erweitern**.
- 27. Klicken Sie auf **Install**, um die Installation zu starten.

ARIS Risk & Compliance Manager wird installiert.

Sie können die Runnables mit Hilfe der Einträge **Start ARIS Risk & Compliance Manager** und **Stop ARIS Risk & Compliance Manager** in der installierten Programmgruppe starten und stoppen. Um ARIS Risk & Compliance Manager zu öffnen, geben Sie die Adresse **http://<Servername>/arcm** im Browser ein.

# <span id="page-16-0"></span>5.2 ARIS Risk & Compliance Manager in bestehende ARIS-Installation integrieren

Ab ARIS 10.0.12 können Sie ARIS Risk & Compliance Manager mit dem ARIS Server-Setup installieren, das Sie für die Installation des ARIS Connect Servers verwendet haben.

### **Vorgehen**

- 1. Starten Sie das ARIS Server-Setup, das für die Installation des ARIS Connect Servers verwendet wurde. Detaillierte Informationen hierzu finden Sie im **ARIS Server - Installationshandbuch**.
- 2. Wenn Sie die Lizenzvereinbarungen gelesen und akzeptiert haben, aktivieren Sie **I accept the terms of the license agreement**.
- 3. Wenn der ARIS Connect Server auf demselben Server installiert ist, auf dem das Setup gestartet wurde, aktivieren Sie **Install ARIS Server on this active computer**, und klicken Sie dann auf **Next**.
- 4. Wählen Sie **ARIS Risk & Compliance Manager** und klicken Sie auf **Next**.
- 5. Wenn Sie ARIS Risk & Compliance Manager individuell anpassen möchten, wählen Sie **Import now** und geben Sie ihre Customizing-Datei an. Wenn kein Customizing erforderlich ist, klicken Sie auf **Next**.
- 6. Geben Sie die standardmäßige **Server-Task-Absenderadresse** für ARIS Risk & Compliance Manager an, die als E-Mail-Adresse des Absenders für durch zeitgesteuerte Server-Tasks ausgelöste Nachrichten verwendet wird.
- 7. Optional können Sie das Senden von Whistleblower-Tipps aktivieren. In diesem Fall müssen Sie eine E-Mail-Adresse für den Empfänger und den Absender von Whistleblower-Tipps angeben. Sie können beide Adressen zu einem späteren Zeitpunkt in der Systemkonfiguration von ARIS Risk & Compliance Manager ändern.
- 8. Aktivieren Sie ggf. das Event-Enabling. Detaillierte Informationen zur Konfiguration und Anpassung von Event-Enabling finden Sie im **ARIS Risk & Compliance Manager - Administrationshandbuch** im Kapitel **Konfiguration des Event-Enabling in ARIS Risk & Compliance Manager** und im **ARIS Risk & Compliance Manager - Customizing-Handbuch** im Kapitel **Event-Enabling anpassen und erweitern**.
- 9. Klicken Sie auf **Install**, um die Installation zu starten.

ARIS Risk & Compliance Manager wird installiert.

Sie können die Runnables mit Hilfe der Einträge **Start ARIS Risk & Compliance Manager** und **Stop ARIS Risk & Compliance Manager** in der installierten Programmgruppe starten und stoppen. Um ARIS Risk & Compliance Manager zu öffnen, geben Sie die Adresse **http://<Servername>/arcm** im Browser ein.

# <span id="page-17-0"></span>5.3 Parameter konfigurieren

Sie können ARIS Risk & Compliance Manager über Parameter in **Systemkonfiguration** konfigurieren. Wenn Sie ARIS Risk & Compliance Manager konfigurieren möchten, verwenden Sie die Parameter in **Administration > Allgemein > Systemmanagement > Systemkonfiguration**. Positionieren Sie den Mauszeiger über einem Eigenschaftsnamen, um eine Erläuterung anzuzeigen. Es gibt zwei Gruppen von Parametern:

- Parameter, die geändert werden können, während die Anwendung ausgeführt wird Klicken Sie auf **Bearbeiten**, um die Werte dieser Parameter zu ändern. Die Änderungen werden sofort übernommen und in der Datenbank gespeichert. Klicken Sie auf **1** Zurücksetzen, um zum Standardwert zurückzukehren.
- **Parameter, die nach ihrer Änderung einen Systemneustart erfordern**

Die Parameter, die hier nicht bearbeitet werden können, sind in der Spalte **Editierbar** als **Gesperrt** gekennzeichnet. Konfigurieren Sie sie mit ARIS Cloud Controller, indem Sie entsprechende reconfigure-Befehle ausführen. Die betreffenden Serverinstanzen werden anschließend neu gestartet. Falls die Installation mehrere Instanzen des ARIS Risk & Compliance Manager-Servers enthält, müssen alle Instanzen identisch konfiguriert werden, um ein einheitliches Verhalten sicherzustellen.

Beispiel: **reconfigure arcm\_m arcm.config.dbCaseSensitive=false**

Die wichtigsten Parameter werden im Folgenden detailliert beschrieben. Alle nicht genannten Parameter haben internen Charakter und sollten nicht geändert werden. Voreingestellte Werte sind in eckigen Klammern aufgeführt.

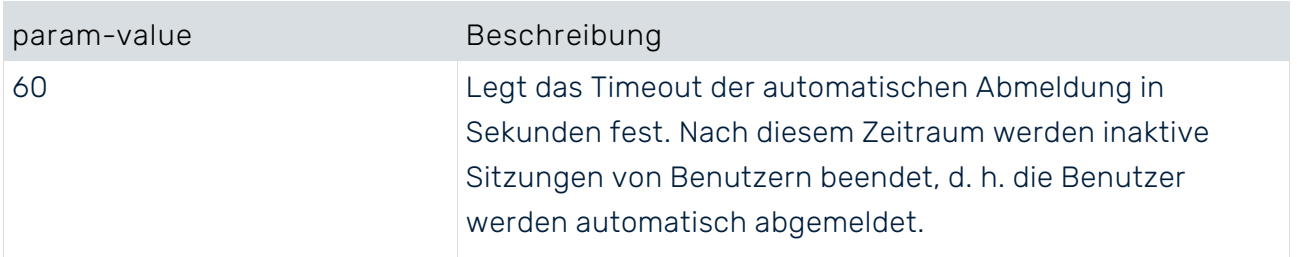

### ARCM.CONFIG.KEEPALIVETIME

#### ARCM.CONFIG.ENTRIESPERPAGE

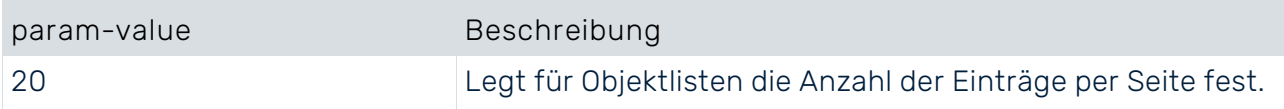

Die Parameter, die in der Spalte **Editierbar** als **Gesperrt** gekennzeichnet sind, müssen über ARIS Cloud Controller bearbeitet werden. Parameter ohne das Schlosssymbol können bearbeitet werden. Detaillierte Informationen zum Planen von Server-Tasks finden Sie im **ARCM - Installationshandbuch**, Kapitel **Anpassen der Zeitplanung**.

#### **Vorgehen**

- 1. Klicken Sie auf **Administration**. Das Menüelement **Allgemein** wird anfänglich angezeigt.
- 2. Klicken Sie unter **Systemmanagement** auf **Systemkonfiguration**. Die Konfigurationsparameter werden angezeigt.
- 3. Verwenden Sie den Filter (1), um einen besseren Überblick über die Liste der Eigenschaftsschlüssel zu gewinnen.
- 4. Klicken Sie in der Zeile des Parameters, den Sie ändern möchten, auf **Bearbeiten**. Der Dialog **Parameterwert setzen** wird geöffnet.
- 5. Führen Sie die entsprechenden Änderungen durch. Um beispielsweise eine Funktion zu aktivieren, ersetzen Sie **false** durch **true**.
- 6. Klicken Sie auf **OK**.

Die Änderungen werden sofort übernommen und in der Datenbank gespeichert. Klicken Sie in der Zeile des entsprechenden Parameters auf **Zurücksetzen**, um ihn auf den Standardwert zurückzusetzen.

#### **Beispiele**

▪ **Leere Attribute ausblenden**

Ist dieser Parameter auf **true** gesetzt, werden leere Attribute von ARIS Risk & Compliance Manager-Objekten nicht angezeigt. ARIS-Reporte sind von diesem Parameter nicht betroffen.

▪ **Durch andere Benutzer gesperrte Offline-Objekte entsperren**

Ist dieser Parameter auf **true** gesetzt, können Owner und Reviewer der Offline-Bearbeitungsgruppe des Objekts die Offline-Bearbeitungssperre des Objekts entfernen, die von anderen Benutzern verhängt wurde.

▪ **ARIS Connect-Farben verwenden**

Ist dieser Parameter auf **false** gesetzt, werden die benutzerdefinierten Farben des aktiven ARIS Connect -Konfigurations-Sets nicht für ARIS Risk & Compliance Manager verwendet.

# <span id="page-19-0"></span>5.4 Konfiguration der E-Mail-Funktionalität

Sie können ARIS Risk & Compliance Manager so konfigurieren, dass in bestimmten Fällen E-Mails automatisch versendet werden, z. B. an einen Tester, dem ein Kontrolltest zugeordnet wurde. Zum Versenden von E-Mails wird ein externer Mail-Server mit SMTP-Unterstützung genutzt, der in der Regel bereits eingerichtet und verfügbar ist. ARIS Risk & Compliance Manager beinhaltet selbst keinen SMTP-Mailserver. Wenn Sie die SMTP-Konfiguration während der Installation mittels Setup nicht festgelegt haben, konfigurieren Sie sie manuell in ARIS Administration/ im User Management. Weitere Informationen zum Anpassen der SMTP-Einstellungen finden Sie im ARIS Connect Administrator User Manual.

In ARIS Risk & Compliance Manager werden E-Mails und interne Nachrichten immer in der definierten Sprache der Umgebung versendet, falls das entsprechende Objekt in der Nachricht umgebungsspezifisch ist. Für allgemeine Nachrichten, wie die Anforderung eines neuen Kennworts, wird die eingestellte Sprache des Systems verwendet.

# <span id="page-19-1"></span>5.5 Ändern der System-E-Mail-Adressen

Sie können die E-Mail-Adresse für den Empfänger und den Absender von Whistleblower-Tipps sowie die Server-Task-Absenderadresse ändern. Alle anderen E-Mail-Adressen können nur in ARIS Administration/User Management geändert werden. Sie können auch einen **Allgemeinen Sender-Alias für Benachrichtigungen** festlegen. Detaillierte Informationen hierzu finden Sie unter Parameter konfigurieren (Seite [15\)](#page-17-0).

### **Voraussetzung**

Sie haben die Rolle **Systemadministrator**.

### **Vorgehen**

- 1. Klicken Sie auf **Administration**. Das Menüelement **Allgemein** wird anfänglich angezeigt.
- 2. Klicken Sie unter **Systemmanagement** auf **Systemkonfiguration**. Die Konfigurationsparameter werden angezeigt.
- 3. Filtern Sie die Liste mit **Grundeinstellungen > E-Mails & Benachrichtigungen**. Die Konfigurationsparameter für E-Mail werden angezeigt.
- 4. Positionieren Sie den Mauszeiger über einem Eigenschaftsnamen, um eine Erläuterung anzuzeigen.
- 5. Klicken Sie in der Zeile des Parameters, den Sie ändern möchten, auf **Bearbeiten**. Der Dialog **Parameterwert setzen** wird geöffnet.
- 6. Führen Sie die entsprechenden Änderungen durch. Um beispielsweise eine Funktion zu aktivieren, ersetzen Sie **false** durch **true**.
- 7. Klicken Sie auf **OK**.

Die Änderungen werden sofort übernommen und in der Datenbank gespeichert. Klicken Sie in der Zeile des entsprechenden Parameters auf **1** Zurücksetzen, um ihn auf den Standardwert zurückzusetzen.

# <span id="page-21-0"></span>5.6 Umstieg von der Testinstallation auf ein Produktivsystem

Es wird empfohlen, den Server des Testsystems von demjenigen des Produktivsystems getrennt zu halten. Je nach Auslastung des Produktiv- und Testsystems kann auch eine hardwareseitige Trennung notwendig sein. Ein Umstieg von einer Testinstallation auf ein Produktivsystem ist mit einer Neuinstallation von ARIS Risk & Compliance Manager auf der Produktiv-Hardware verbunden.

Es ist möglich, ARIS Risk & Compliance Manager auf die Produktivdatenbank umzuleiten, indem die Parameter für die Datenbankverbindung (Seite [7\)](#page-9-1) angepasst werden. Dazu müssen die Datenbankparameter in ARIS Cloud Controller geändert werden.

# <span id="page-22-0"></span>6 Installation einer kundenspezifischen Version (Customizing)

ARIS Risk & Compliance Manager kann umfassend an Kundenwünsche angepasst werden. Diese Anpassungen werden in XML und Java-Dateien vorgenommen und später in einer ZIP-Datei zusammengefasst. Diese ZIP-Datei muss nach der Installation von ARIS Risk & Compliance Manager mithilfe von ARIS Cloud Controller eingespielt werden. Ab Version 10.0.4 können Sie angepasste ZIP-Dateien auch während des Setups hochladen.

#### **Warnung**

Das bestehende Customizing wird während der Installation einer neuen kundenspezifischen Version gelöscht.

**Vorgehen**

- 1. Installieren (Seite [11\)](#page-13-0) Sie ARIS Risk & Compliance Manager. Die Installation ist abgeschlossen.
- 2. Öffnen Sie die ARIS Cloud Controller (ACC)-Konsole (**Start > ARIS Cloud Controller**).
- 3. Stoppen Sie ARIS Risk & Compliance Manager über **Start > ARIS > Stop ARIS Risk & Compliance Manager**.
- 4. Geben Sie in der Konsole den Befehl **enhance <ARCM-runnable> with customizing local file "<Pfad zu CustomizingZip>"** ein. Der Name der Komponente ARIS Risk & Compliance Manager ist von der Installationsart abhängig. Mögliche Namen für **<ARCM-runnable>** sind: **arcm\_s**, **arcm\_m** oder **arcm\_l**. Achten Sie bitte darauf, dass Sie stets doppelte Anführungszeichen (**""**) verwenden, um den Pfad zur ZIP-Datei anzugeben.

Beispiel: Angenommen, dass die Installationsart **Medium** ist und die Datei **customizing.zip** unter **C:\customizing\customizing.zip** gespeichert ist, so lautet der Befehl:

**Enhance arcm\_m with customizing local file "c:/customizing/customizing.zip"**

5. Starten Sie ARIS Risk & Compliance Manager über **Start > ARIS > Start > ARIS Risk & Compliance Manager**

ARIS Risk & Compliance Manager wurde durch kundenspezifische Änderungen erweitert.

Sollten Sie ARIS Risk & Compliance Manager zuvor ohne Customizing verwendet haben, muss das Datenbankschema je nach Art des Customizing neu angelegt werden, da das Customizing das Standard-Datenbankschema nicht automatisch erweitert.

# <span id="page-23-0"></span>7 Glossar

Im Glossar sind grundlegende Fachbegriffe erklärt.

### GLOBAL UNIQUE IDENTIFIER (GUID)

Eindeutiger, datenbankübergreifender Identifizierer für Elemente von ARIS.

### JAVA DATABASE CONNECTIVITY (JDBC)

Schnittstelle, die die Kommunikation zwischen einer Java-Anwendung und einer Datenbank ermöglicht.

### MULTI-PURPOSE INTERNET MAIL EXTENSIONS-MAPPING (MIME-MAPPING)

Verbindet eine Dateinamenerweiterung mit dem Typ der Datendatei, z. B. Text, Audio, Bild.

### SERVICE-ID VON ORACLE (SID)

Eindeutige Kennung, die Oracle benötigt, um die Datenbankinstanz zu identifizieren.

### SIMPLE MAIL TRANSFER PROTOCOL (SMTP)

Übertragungsprotokoll speziell für den Austausch von Mails. Es legt beispielsweise fest, wie zwei Mailsysteme interagieren und wie die Steuermeldungen zu diesem Zweck aussehen müssen.

### SINGLE SIGN-ON (SSO)

Durch die Einmalanmeldung (Single Sign-On, SSO) braucht sich ein Benutzer nur einmal mit Benutzername und Kennwort zu authentifizieren, um ohne erneute Anmeldung auf alle Dienste, Programme und Rechner zuzugreifen. Wenn Dienste, Programme und Rechner eine erneute Authentifizierung verlangen, wird diese durch den zugrunde liegenden SSO-Mechanismus vorgenommen.

# <span id="page-24-0"></span>8 Rechtliche Hinweise

# <span id="page-24-1"></span>8.1 Dokumentationsumfang

Die zur Verfügung gestellten Informationen beschreiben die Einstellungen und Funktionalitäten, die zum Zeitpunkt der Veröffentlichung gültig waren. Da Software und Dokumentation verschiedenen Fertigungszyklen unterliegen, kann die Beschreibung von Einstellungen und Funktionalitäten von den tatsächlichen Gegebenheiten abweichen. Informationen über solche Abweichungen finden Sie in den mitgelieferten Release Notes. Bitte lesen und berücksichtigen Sie diese Datei bei Installation, Einrichtung und Verwendung des Produkts.

Wenn Sie technische und/oder geschäftliche Systemfunktionen ohne Nutzung der Service-Leistungen der Software AG installieren möchten, benötigen Sie umfangreiche Kenntnisse hinsichtlich des zu installierenden Systems, seines Zwecks sowie der Zielsysteme und ihrer Abhängigkeiten untereinander. Aufgrund der Anzahl an Plattformen und voneinander abhängigen Hardware- und Software-Konfigurationen können wir nur spezifische Installationen beschreiben. Es ist nicht möglich, sämtliche Einstellungen und Abhängigkeiten zu dokumentieren.

Beachten Sie bitte gerade bei der Kombination verschiedener Technologien die Hinweise der jeweiligen Hersteller, insbesondere auch aktuelle Verlautbarungen auf deren Internet-Seiten bezüglich Freigaben. Für die Installation und einwandfreie Funktion freigegebener Fremdsysteme können wir keine Gewähr übernehmen und leisten daher keinen Support. Richten Sie sich grundsätzlich nach den Angaben der Installationsanleitungen und Handbücher der jeweiligen Hersteller. Bei Problemen wenden Sie sich bitte an die jeweilige Herstellerfirma.

Falls Sie bei der Installation von Fremdsystemen Hilfe benötigen, wenden Sie sich an Ihre lokale Software AG-Vertriebsorganisation. Beachten Sie bitte, dass solche Hersteller- oder kundenspezifischen Anpassungen nicht dem Standard-Softwarepflege- und Wartungsvertrag der Software AG unterliegen und nur nach gesonderter Anfrage und Abstimmung erfolgen. Bezieht sich eine Beschreibung auf ein spezifisches ARIS-Produkt, wird dieses genannt. Andernfalls werden die Bezeichnungen für die ARIS-Produkte folgendermaßen verwendet:

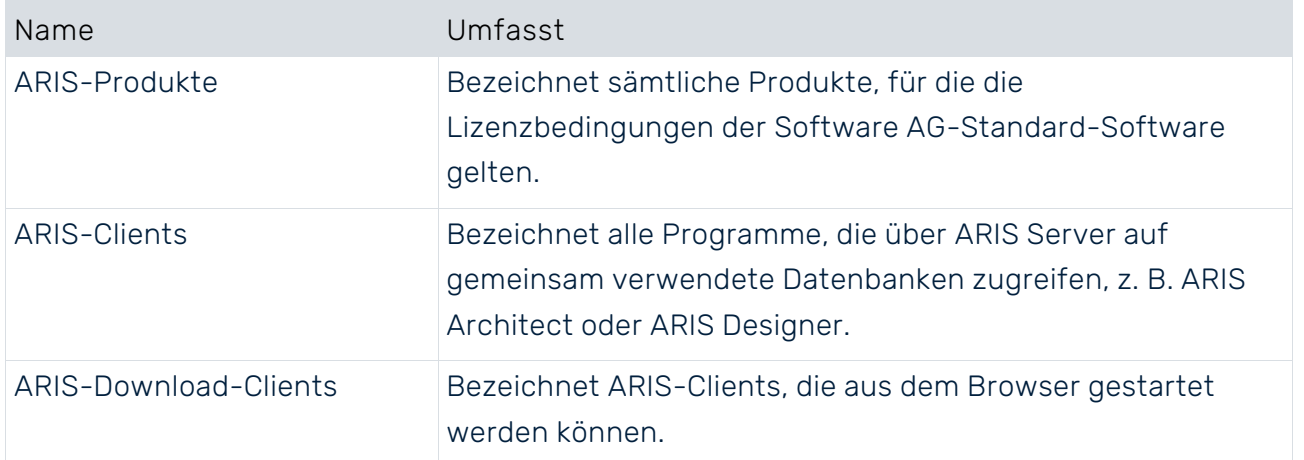

### <span id="page-26-0"></span>9 Index

### $\Delta$

Ändern der System-E-Mail-Adressen • 19

### $\cap$

Customizing • 22

### E

Einleitung • 2 E-Mail-Funktionalität • 19

### G

GLOBAL UNIQUE IDENTIFIER (GUID) • 23

### I

Installation und Konfiguration ARIS Risk & Compliance Manager per Setup installieren • 12 Datenbankschema Microsoft® SQL Server (gemischter Modus/Windows-Authentifizierung) • 6 Datenbankschema Oracle • 6 In ARIS integrieren • 15 Installation über Setup • 12 Oracle- oder Microsoft® SQL-Server-Datenbank • 5 Umstieg von der Testinstallation auf ein Produktivsystem • 21 Wichtige Informationen • 3

### $\overline{J}$

JAVA DATABASE CONNECTIVITY (JDBC) • 23

### M

Manuelle Konfiguration der Datenbank für ARIS Risk & Compliance Manager • 8 Datenbankschemainstallation Microsoft® SQL Server (Windows-Authentifizierung) • 10 Datenbanktreiber bereitstellen und einbinden • 10 Mandantenschema von ARIS Risk & Compliance Manager hinzufügen • 8

MULTI-PURPOSE INTERNET MAIL EXTENSIONS-MAPPING • 23

### $\Box$

Parameter konfigurieren • 17

#### S

SERVICE-ID VON ORACLE • 23 SIMPLE MAIL TRANSFER PROTOCOL (SMTP) • 23 Systemvoraussetzungen Acrobat Reader • 4 Microsoft® Office/Excel • 4 Microsoft® SOL-Server • 4 Oracle-System • 4

### $\sqrt{}$

Verwendung einer PostgreSQL-Datenbank • 8 Verwendung von Oracle- oder Microsoft®-Datenbanken • 5